## Chromebook DAS 使い方マニュアル

USB などで直接つなぐストレージのことです。 本書では USB HDD、USB SSD、USB メモリーのことを指します。 DAS(Direct Attached Storage)とは

## **Chromebook につなぐ**

DAS を Chromebook の USB ポート につなぎます。 右のようなポップアップが表示されます。

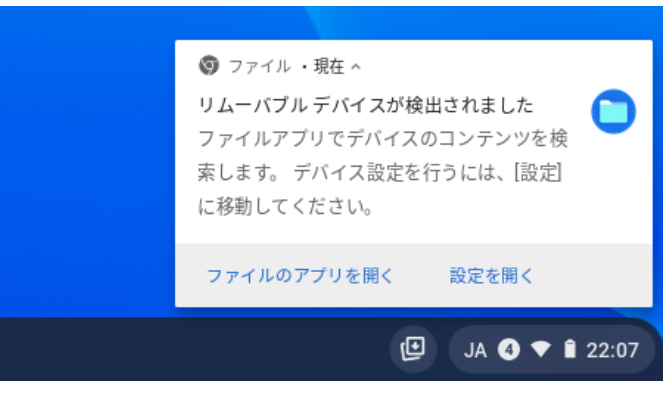

また [ファイル] アプリを開くと、左側に「USB Drive」として追加されてい るのを確認できます。

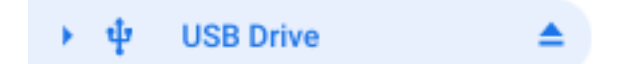

## **Chromebook から取り外す方法**

[ファイル] アプリを開き、「USB Drive」右の ボタンをタップします。 画面の指示に従い、DAS を取り外してください。

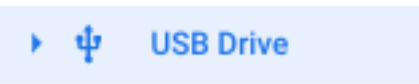

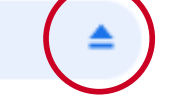

そのまま取り外してください。 Chromebookの電源が切れている場合は **Chromebook のデータを DAS へコピー / 移動する**

- **1** [ファイル]アプリを開く
- **2** 対象のファイル / フォルダーを二本指でタップし、メニューを表示する
- メニューの[コピー]または[切り取り]をタップする **3**コピー時:[コピー] 移動時:[切り取り]

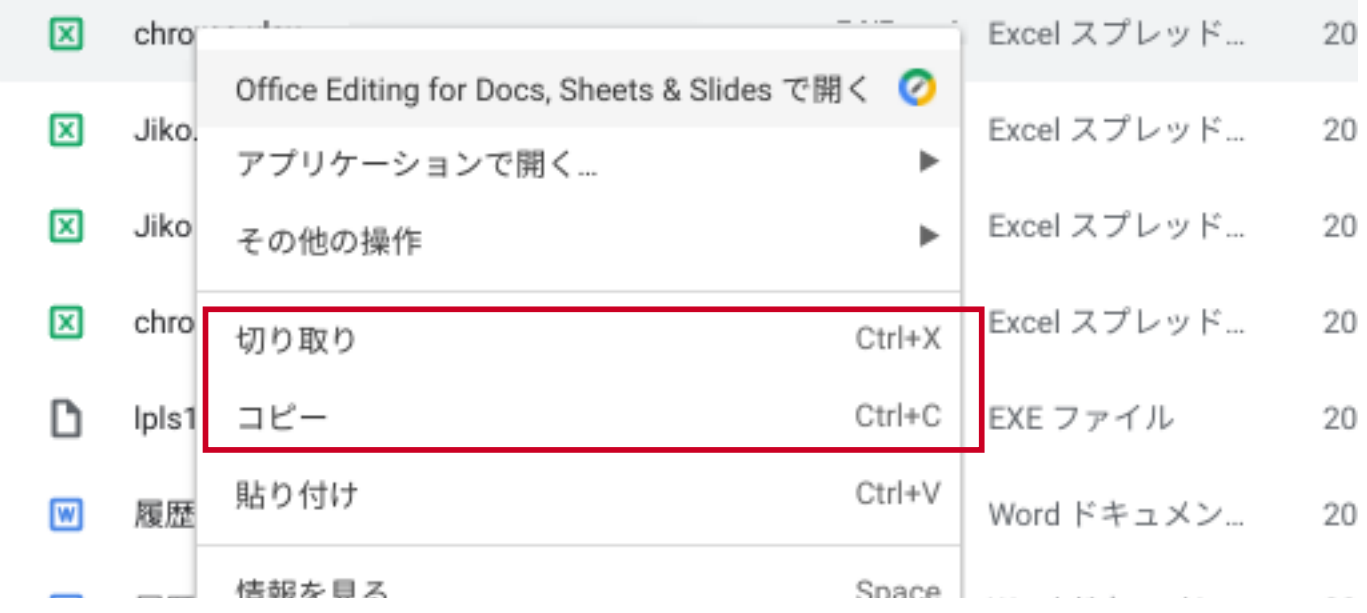

## 複数のデータをコピー/移動する ファイルやフォルダーのアイコンをタップ TESTDATA フォルダ し、複数のデータにチェックを付けます。  $\bullet$ chrome1.png **131 KB** 画像 (PNG) その後チェックを付けたデータのいずれ  $\bullet$ chrome2.png 画像 (PNG) **115 KB** かを二本指でタップすれば、上のメニュ  $\bullet$ chrome3.png 363 KB 画像 (PNG) ーを表示できます。 画像 (PNG) ø chrome4.png 360 KB

**4** [USB Drive]をタップし、DAS 内部を開く

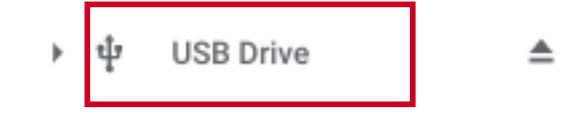

- **5** データがない部分(白い部分)を二本指でタップし、メニューを表示する
- **6** メニューの [貼り付け] をタップする ⇒対象のデータを DAS へコピー / 移動します。

**USB Drive** 

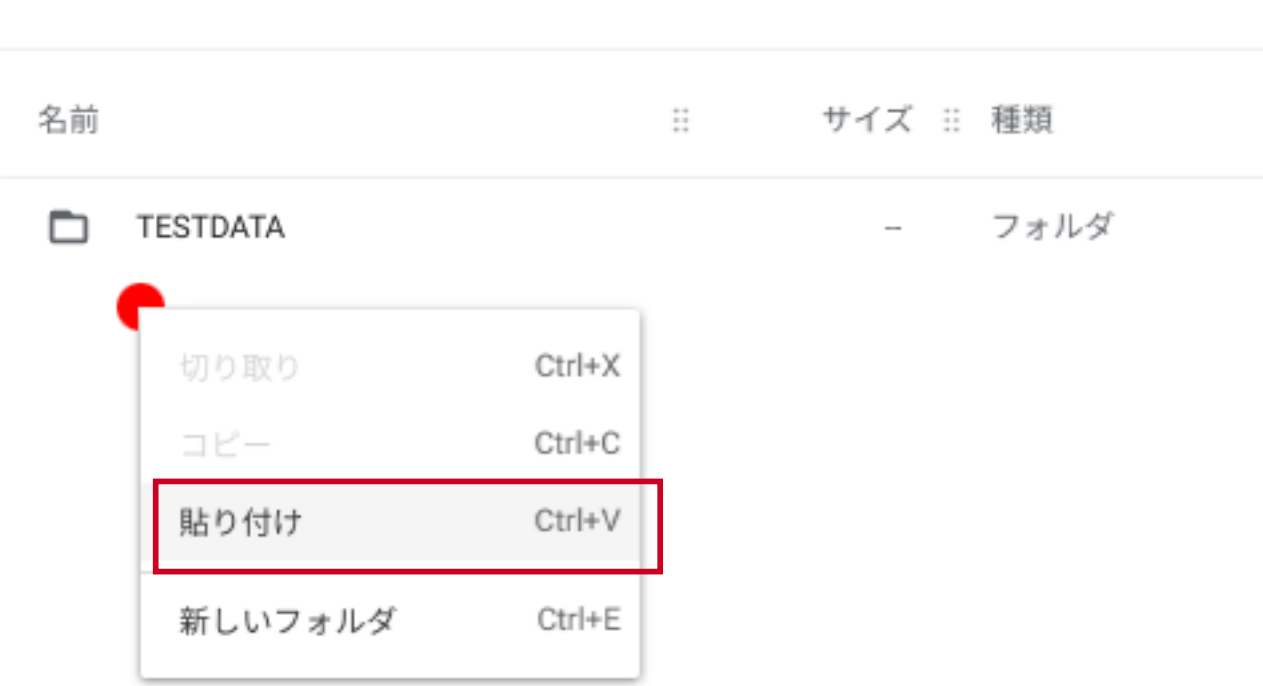

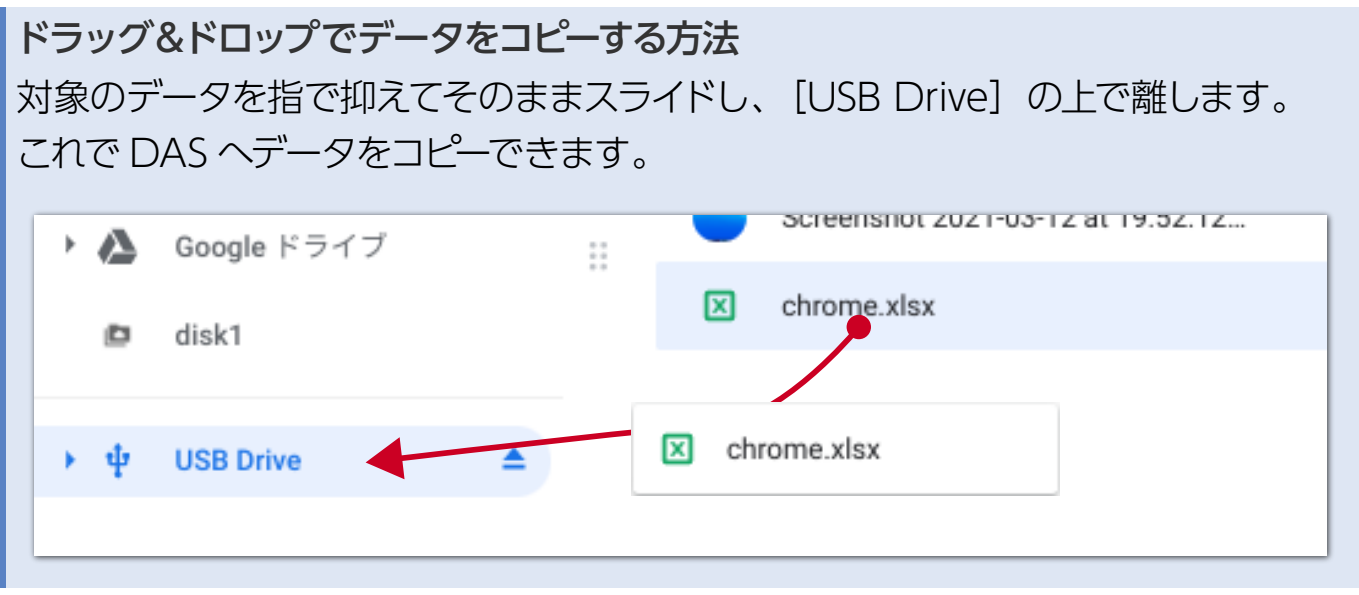

-3-

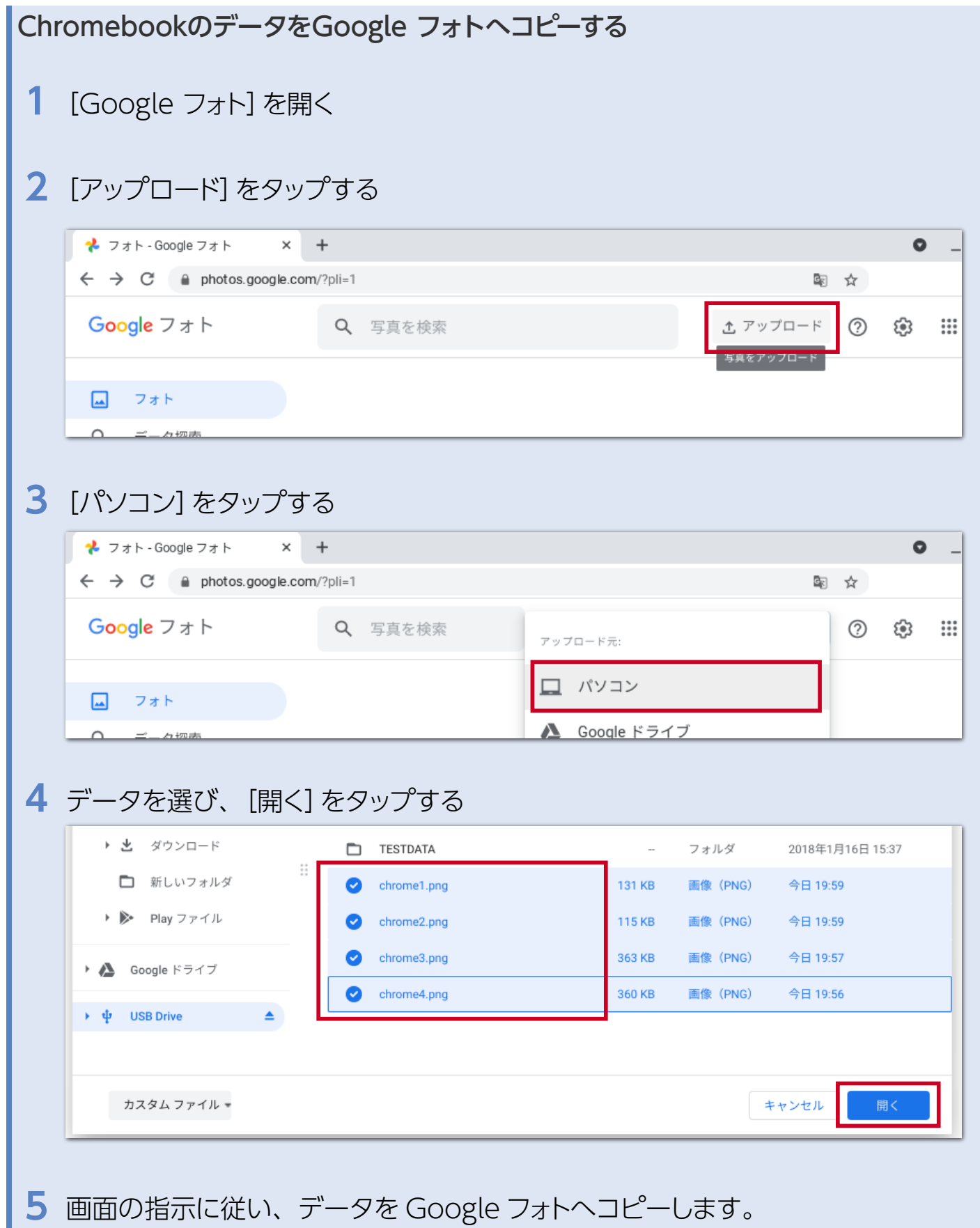